**This guide is for iOS 10+ iPhone users.** 

# **How to**

# **Set Up or Modify Daily Routines**

**By setting daily routines you tell a sensor when to expect activity (movement) to start and end in the room it's monitoring.**

**AbiBird** 

**To set up or modify a sensor's daily routine in the AbiBird app, you need to:**

- **1. Access Routine page**
- **2. Change, add, delete or create activity time periods**
	- **a. Change time period**
	- **b. Add time period/s to those already set**
	- **c. Delete time period**
	- **d. Create new routine**

# **Step 1: Access** *'Routine'* **page**

The way you access the *Routine* page will depend on whether you are setting up AbiBird for the first time or modifying routines you have already set.

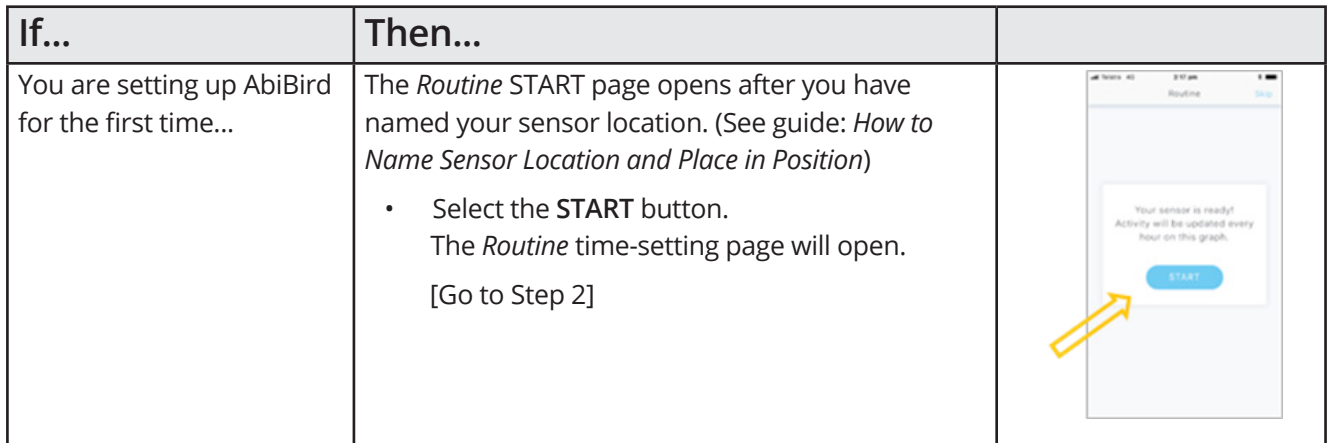

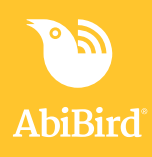

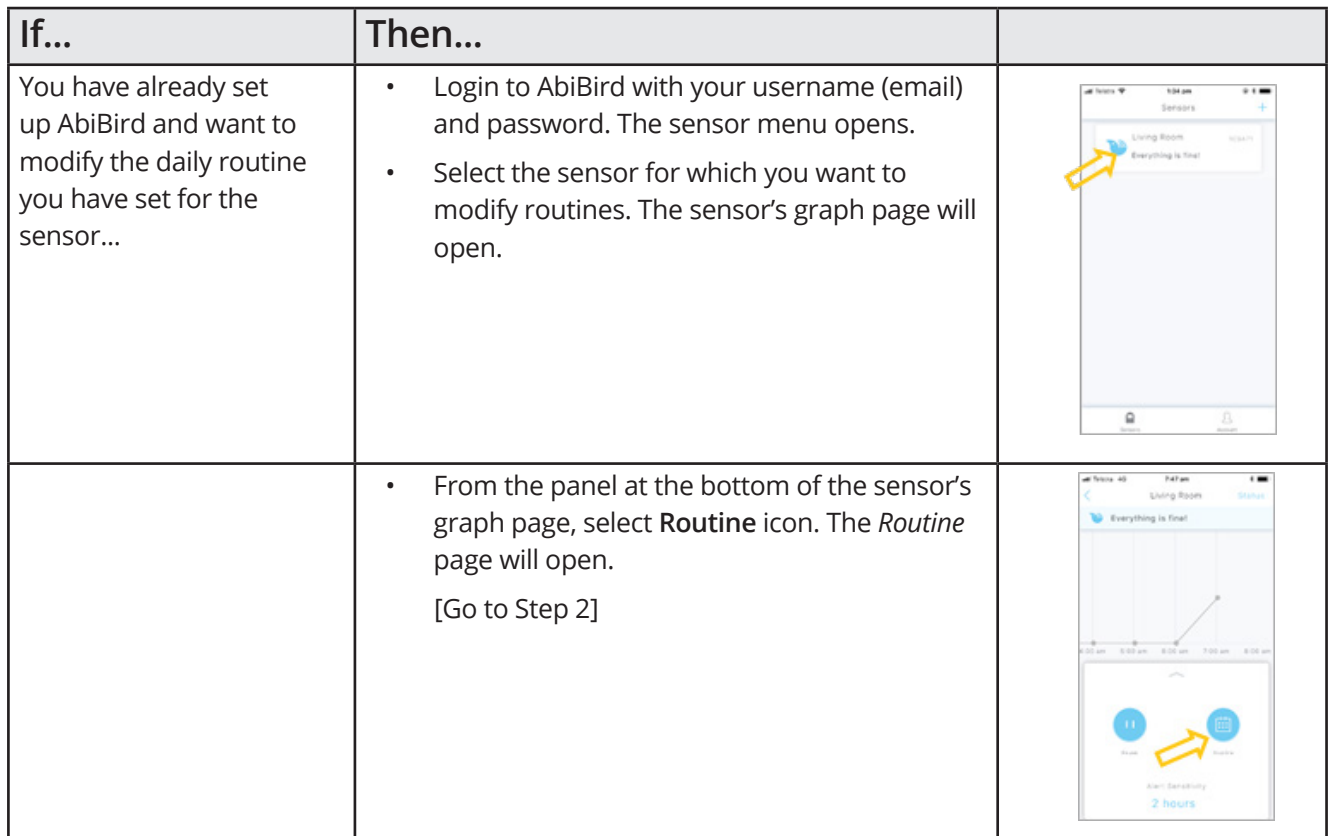

# **Step 2: Change, add, delete or create new activity time period/s**

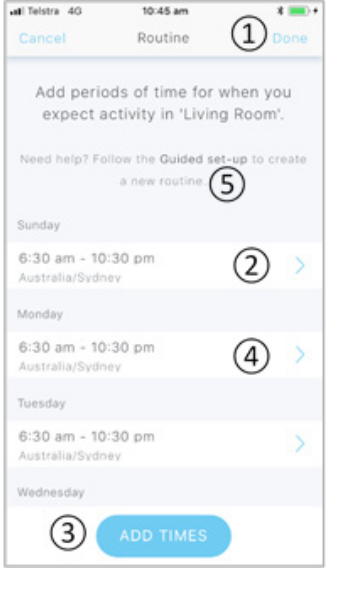

The *Routine* page has default settings of 6:30am - 10:30pm for each day of the week.

You now have a choice:

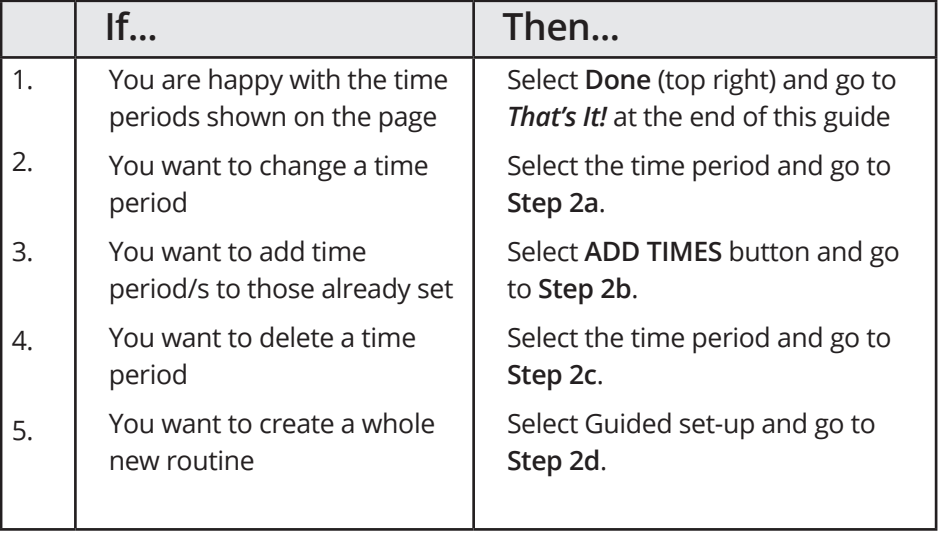

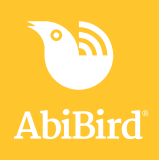

# **Step 2a: Change a time period**

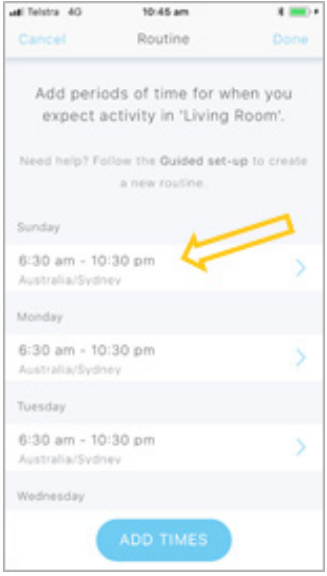

On the **Routine** page, select the time period you want to change. The *Time Period* page will open.

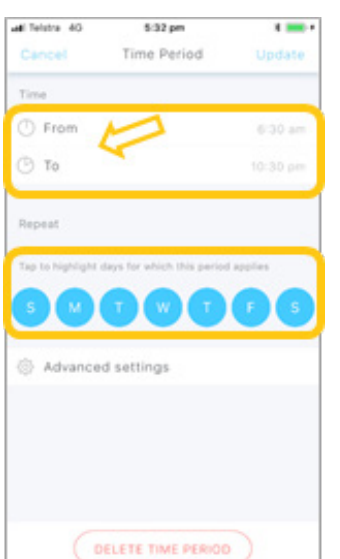

The *Time Period* page shows the start (**From**) and end (**To**) times, and the days of the week to which the time period applies.

On the *Time Period* page, select the **From** or **To** times.

The *From or To* page will open.

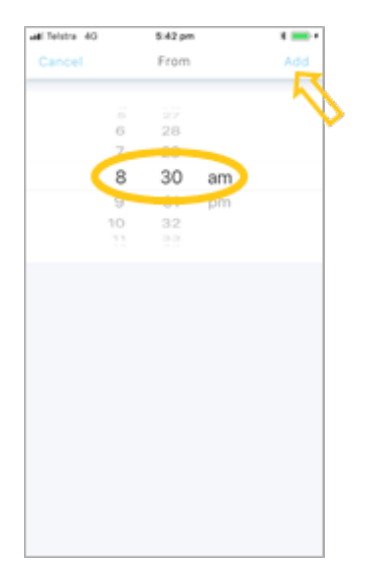

On the *From or To* page, scroll to adjust the time as required and select **Add**.

The *Time Period* page will open showing the new time/s.

*The example shows the start time (From page) being modified.*

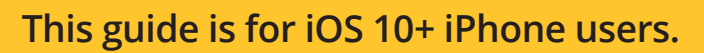

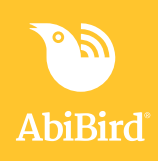

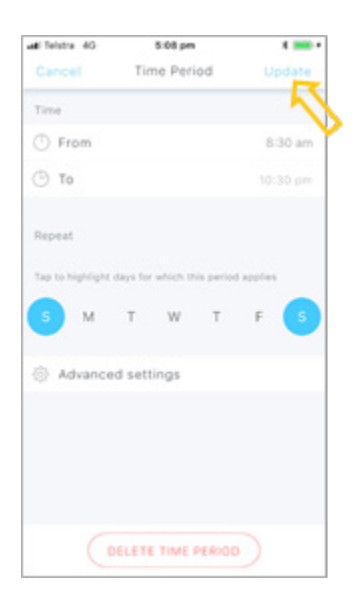

On the *Time Period* page, tap to highlight the day/s to which you want this time to apply. Select **Update** (top right).

The *Routine* page will open.

*The example shows the time period being updated for Sunday and Saturday only*

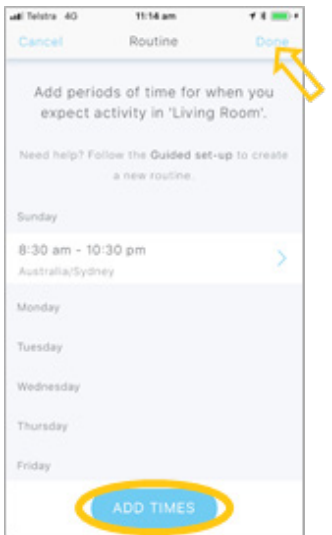

The Routine page shows the updated time period.

**NOTE:** If the time period included days you didn't want to change, you will need to add the time period for those days back again.

[Go to **Step 2b**]

When you are happy with your changes, select **Done** (top right). Your settings will be saved, and the sensor graph page will open. [Go to *That's it!* at the end of this guide]

*The example shows the routine has been updated to apply to Sunday and Saturday. Times for weekdays will need to be added.*

# **Step 2b: Add time period/s**

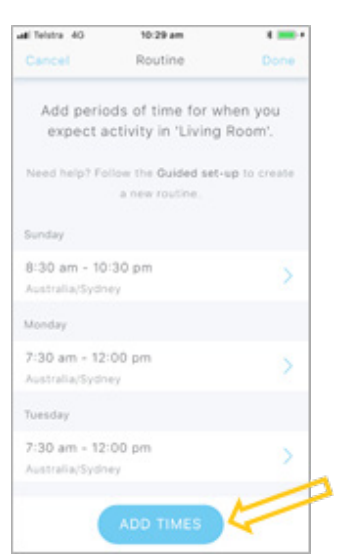

On the Routine page, select **ADD TIMES** button.

The *Time Period* page will open.

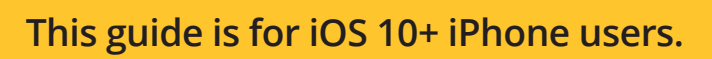

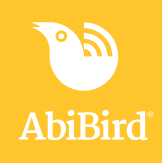

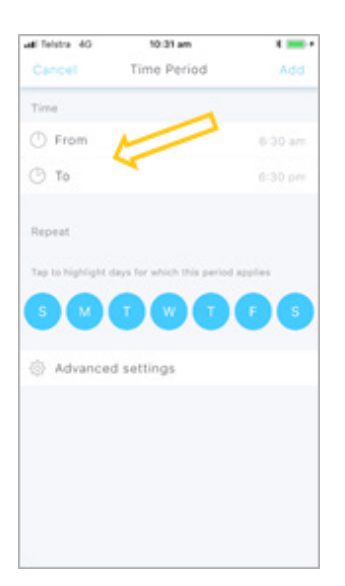

On the Time Period page, select the **From** or **To** times. The *From or To* page will open.

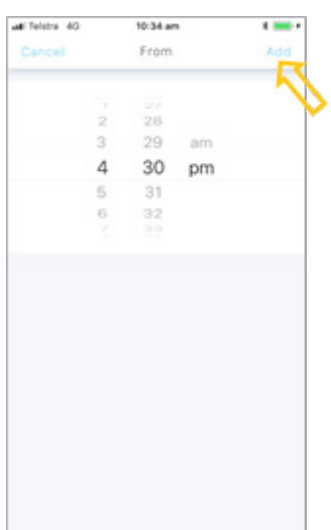

On the *From or To* page, scroll to adjust the time as required and select **Add**.

The *Time Period* page will open showing the new time/s.

*The example shows the start (From) time being set.*

On the *Time Period* page, tap to highlight the days for which this new period applies.

Select **Add**. The *Routine page* will open.

*The example shows the time period being applied from Monday to Friday.*

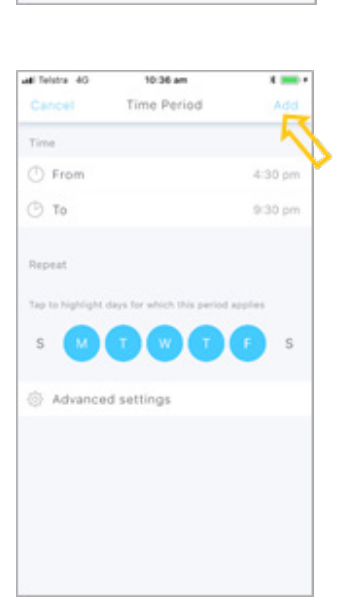

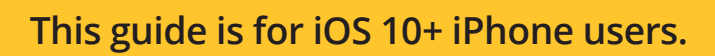

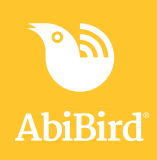

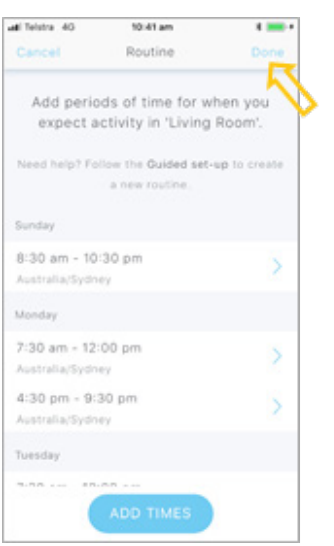

The Routine page now shows the additional time period you set.

Select **Done** to save your settings. The sensor graph page will open. [Go to *That's it!* at the end of this guide]

The *Time Period* page will open.

*The example shows time period added from Monday to Friday.*

On the *Routine* page, select the time period you want to delete.

# **Step 2c: Delete time period**

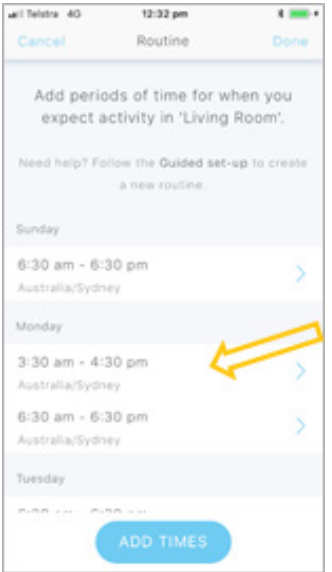

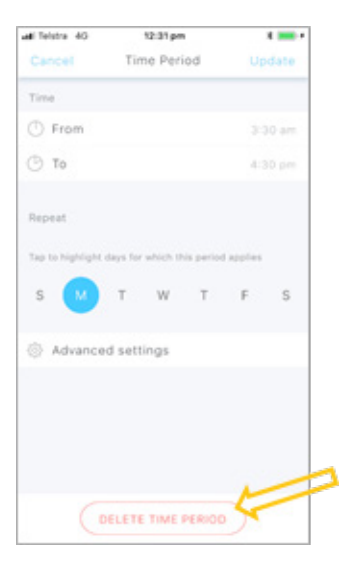

The *Time Period* page shows the start (**From**) and end (**To**) times of the time period you selects, as well as the days of the week to which the time period applies.

Select **DELETE TIME PERIOD** button.

The *Routine* page will open.

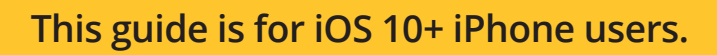

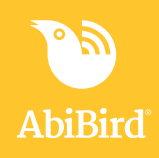

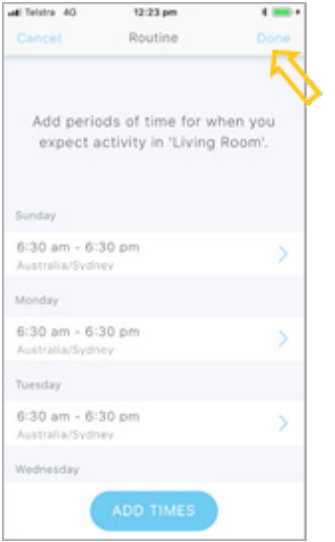

The Routine page shows the time period has been deleted.

**NOTE:** If the time period included days you didn't want to delete, you will need to add the time period for those days back again. [Go to **Step 2b**]

When you are happy with your changes, select **Done** (top right). Your settings will be saved, and the *Sensor* graph page will open.

[Go to *That's it!* at the end of this guide]

#### **Step 2d: Create a new routine**

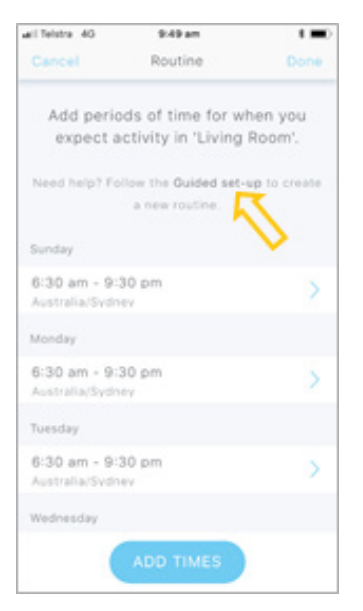

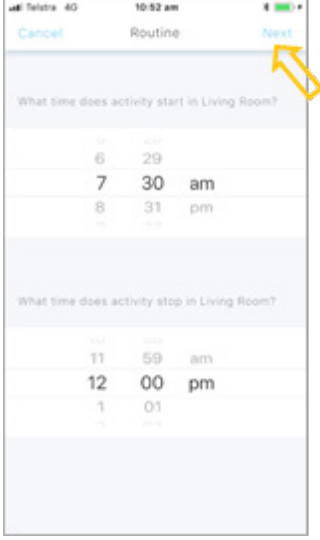

On the *Routine* page, select **Guided set-up**. The *Routine* time-setting page will open.

On the *Routine* time-setting page, set an activity time period:

- Set activity start time. Scroll to select a time for when you expect activity to start in the room where the sensor is located.
- Set activity end time. Scroll to select a time for when you expect activity to stop in the room.

Select **Next** (top right).

The *Times Summary* page will open.

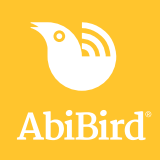

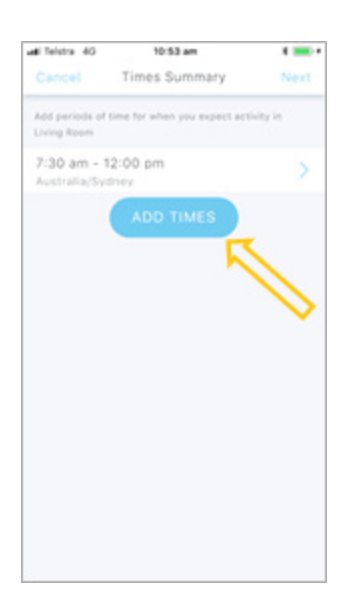

10:54 am

 $\frac{1}{2}$ 

all Telstra 40

The *Times Summary* page shows the activity time period you have set.

You can add another period of time for when you expect activity in the room.

To add another activity period:

- Select **ADD TIMES** button
- Set start and end times as above

The *Times Summary* page will update.

On the *Times Summary* page, continue adding start and end times for all periods of activity you expect in the room.

When you are done, select **Next**. A question will open.

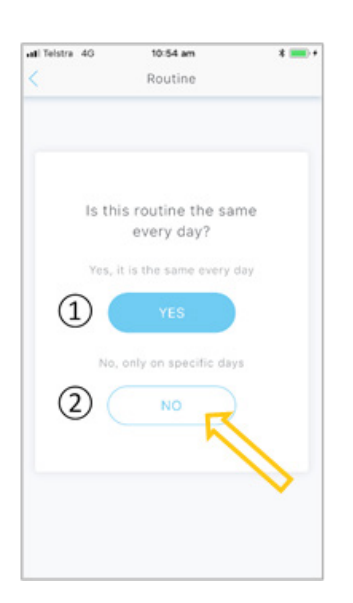

On the question page:

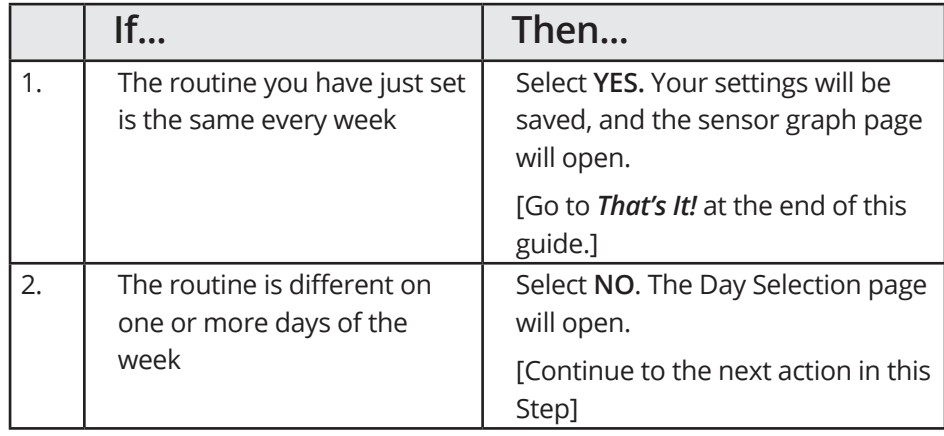

*The example has different activity times on specific days, so NO is selected.*

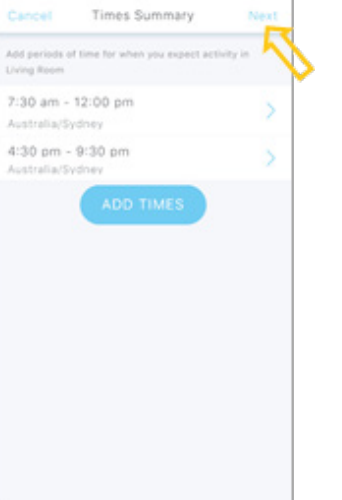

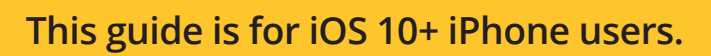

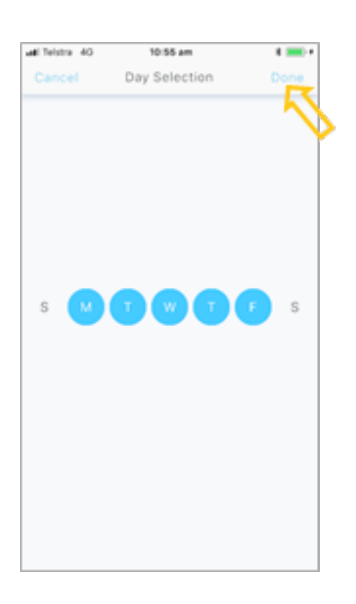

On the *Day Selection* page, tap to highlight the days on which the routine you have just set applies, and then select **Done**. The *Routine* page will open.

*The example applies the routine from Monday to Friday.*

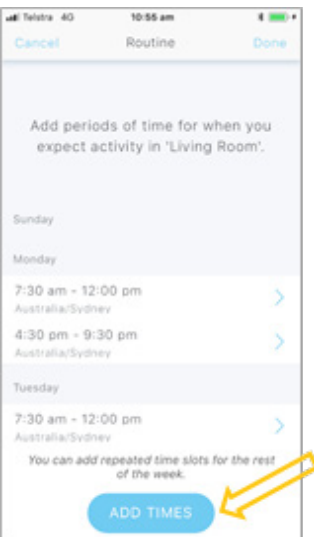

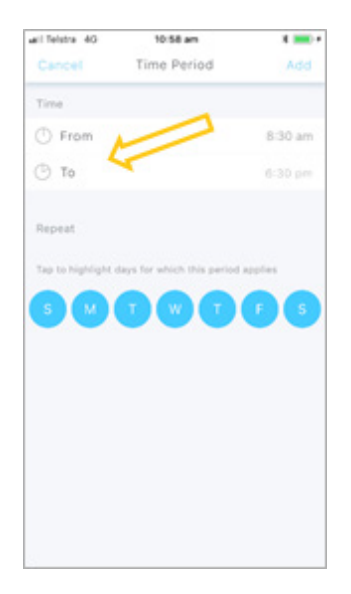

The *Routine* page now shows the routine you set for each of the days of the week that you selected.

You can now add set activity times for the days of the week for which the routine you have just set does not apply.

On the *Routine* page, select **ADD TIMES** button. The *Time Period* page will open.

*The example shows Sunday and Saturday have no activity times set yet.*

On the *Time Period* page, select the **From** or **To** times. The *From or To* page will open.

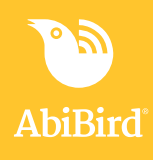

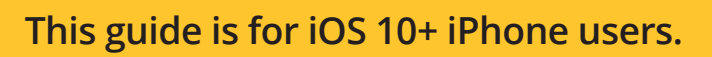

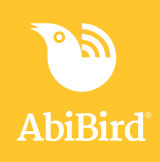

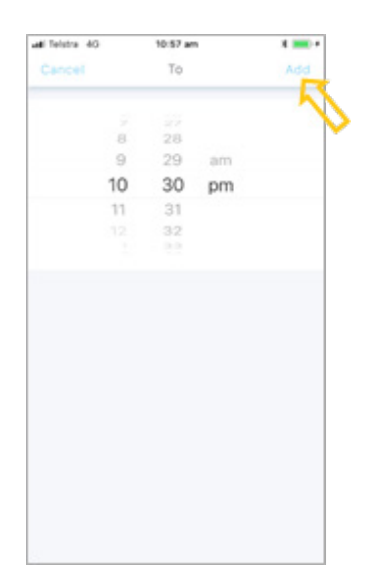

On the *From or To* page, adjust the time as required and select **Add**. The *Time Period* page will open showing the new time.

*The example shows the activity end time (To) being reset.*

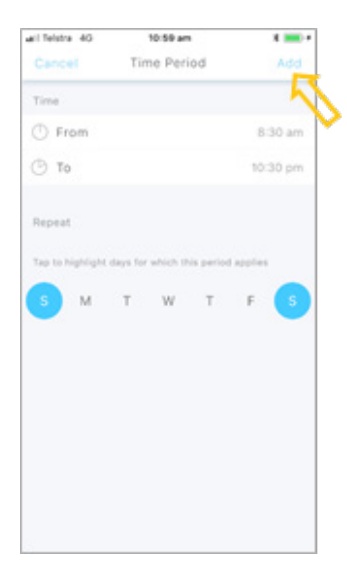

On the *Time Period* page, tap to highlight the days for which this new period applies.

Select **Add**. The *Routine* page opens.

*The example shows the new time applies to Saturday and Sunday.*

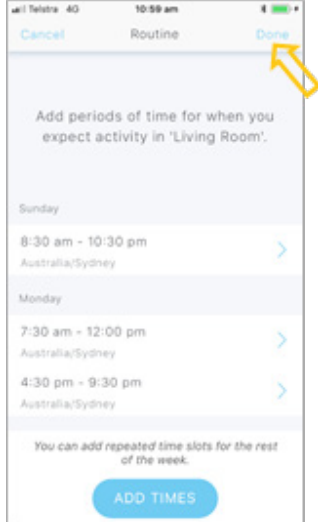

The *Routine* page now shows the newly set period for the selected days.

Continue adding times as above until you have set all periods of expected activity for each day of the week.

When you are done, select **Done**.

Your setting will be saved, and the sensor graph page will open.

[Go to *That's It!* at the end of this guide]

*The example now shows a set routine for each day of the week. (Scroll for Saturday)*

# **This guide is for iOS 10+ iPhone users.**

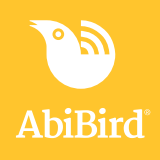

# **That's it**

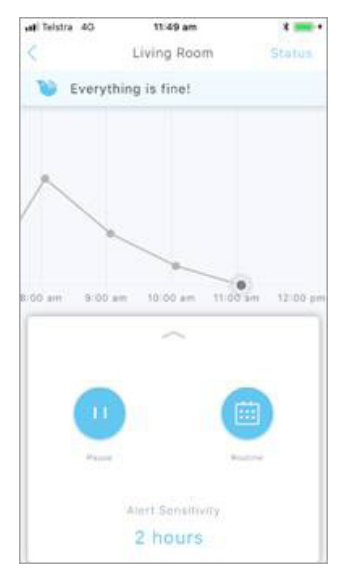

Daily routines have been set for the sensor.

**NOTE:** You can modify the routine you have set by selecting the Routine icon and following the steps detailed above.

Working in the app, you have set or modified activity time period/s for the Sensor by doing one or more of the following:

Changing a time period **√**

Adding time period/s **√**

Deleting a time period **√**

Creating a new routine **√**

**NOTE:** You can also adjust the sensor's alert sensitivity to increase or decrease the time AbiBird waits before marking activity as unusual (not matching the daily routine you have set). See the guide: *How to Adjust Sensor Alert Sensitivity.*

#### **NOTE**

**If you have more than one sensor, you will need to set routines as detailed above for each sensor.**

#### **Next Step**

Your next step is to set your notification preferences. See the guide: *How to Set or Change Notification Preferences.*

### **Related Guides**

*How to Name Sensor Location and Place in Position How to Set or Change Notification Preferences How to Adjust Sensor Alert Sensitivity*